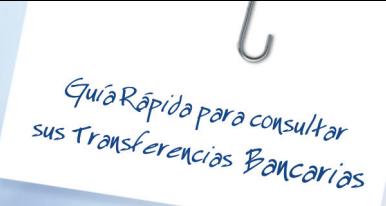

# Acceso

Con el fin de facilitar el proceso de consulta de los pagos realizados por GNP a su cuenta bancaria, a continuación le compartimos una guía rápida con los pasos a seguir para conocer el detalle y estatus de los recibos y/o facturas pagadas.

1.- Acceder a Internet

Dando doble click, en el explorador

## 2 Portal

Ingresar a la página del portal de consultas para transferencias bancarias:

https://www.egbs2.com.mx/GNP/portal/Gnp

Nota: Es importante ingresar la dirección como aparece en esta guía, es decir, respetando las mayúsculas y minúsculas, para garantizar el acceso al portal.

## Contraseña

Ingresar el usuario y contraseña que le fueron enviados por GNP a su cuenta de correo electrónico.

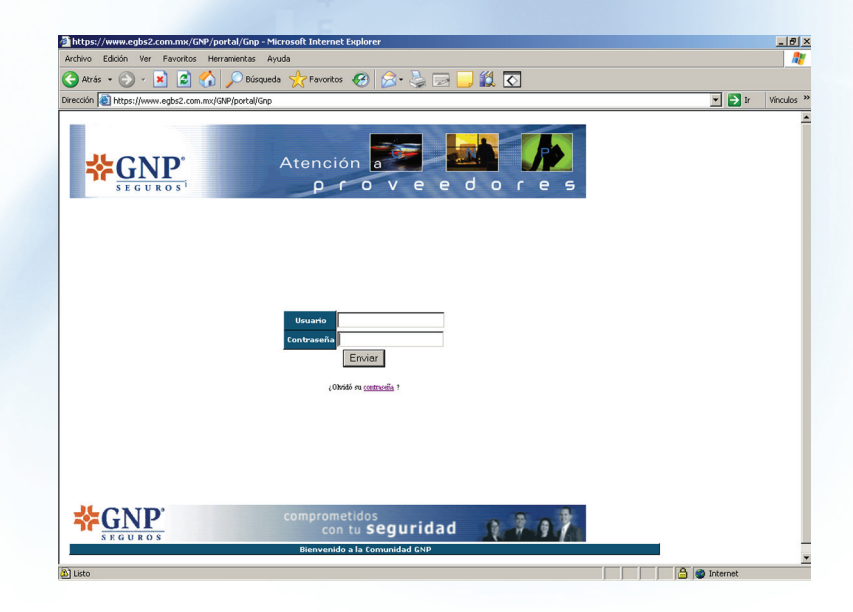

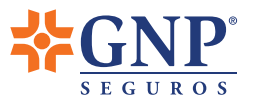

Aunque la contraseña de acceso es generada de forma aleatoria, sugerimos realizar su cambio desde la 1a. visita, realizando los siguientes pasos:

- a) Ingresar la nueva contraseña.
- 4) Confirmar la nueva contraseña.
- a) El sistema le indicará la pregunta de seguridad en caso de olvidar su contraseña.
- ∂ Ingresar el usuario proporcionado por GNP.
- e) Confirmar o ingresar su RFC.
- A Ingresar correo electrónico personal.
- b) Para concluir el proceso dar click en "Aceptar".

## 4 Consulta de pagos

Para consultar los pagos realizados por GNP, por favor realice los siguientes pasos:

- » Ingresar a la opción de Módulos de Servicios.
- 4) Seleccionar alguna de las dos opciones:

Opción 1: Gastos Médicos GNP se presentarán todas aquellas reclamaciones con la siguiente construcción:

Número consecutivo de 5 dígitos Año 2009O5G00175\* Número de oficina

Identificador si la póliza es de una empresa (G) o fue contratada de forma individual (I)

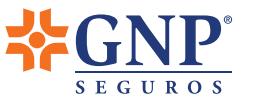

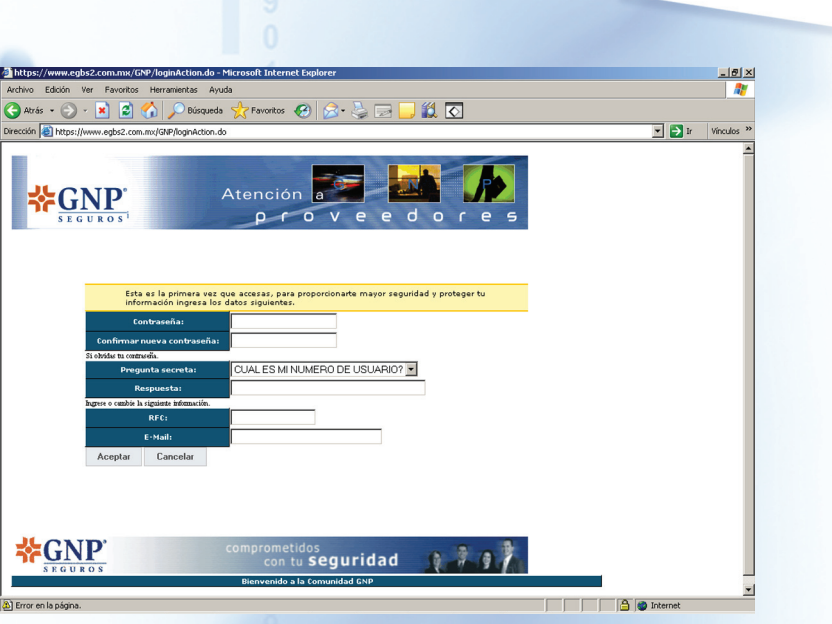

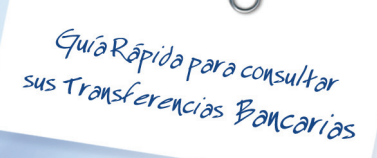

Opción 2: INFO GNP le mostrara el número de siniestro de la siguiente forma:

## 0000152313\*

Número consecutivo de 10 dígitos. Este número es variable durante la vigencia de la póliza.

\* Ejemplo creado

En esta pantalla también encontrará los siguientes apartados que dan servicio a otras áreas de GNP, así como a los Médicos, Hospitales y otros Prestadores de Servicios de Salud.

Autos GNP: Muestra el detalle de los pagos vía transferencia por los servicios prestados para el ramo de autos.

Circulares GNP: En esta sección se anexan comunicados emitidos por GNP a los usuarios del portal.

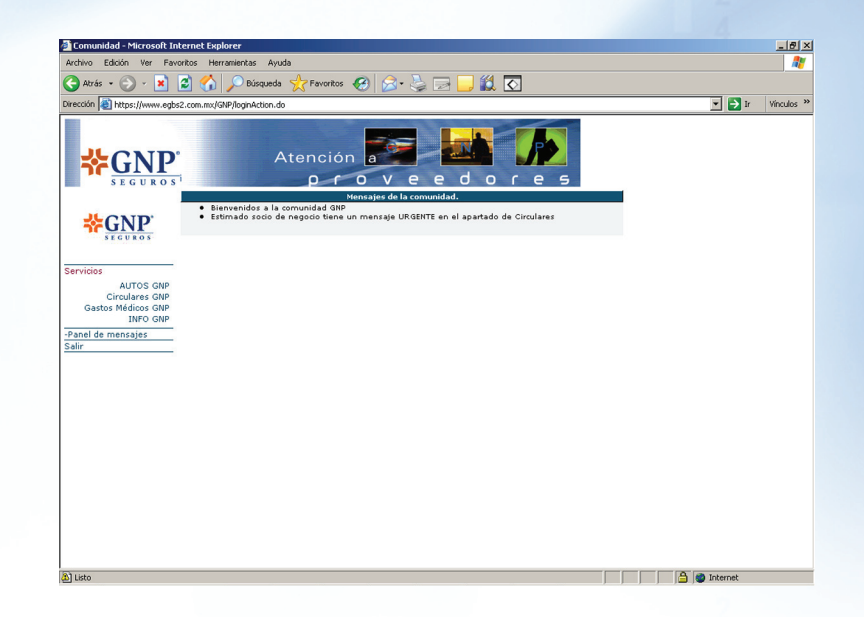

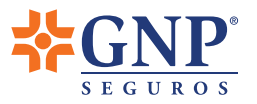

## 5 Transferencias

A continuación se presentarán todas las transferencias con el historial de 3 meses a partir del primer depósito, ordenadas por fecha y en la cual se detalla información como:

#### En el servicio de Gastos Médicos:

- · Fecha de Transferencia: Fecha en la que se aplicó el pago a su cuenta.
- · Importe de Transferencia: Importe global de la transferencia que se aplicó a su cuenta.
- · Estatus de Transferencia: Confirmación de que la transferencia fue pagada.

En esta pantalla encontrará algunas columnas adicionales que son generadas por el sistema administrador de pagos.

También el sistema le ofrece las siguientes opciones:

#### **Buscar (lupa):**

Se utiliza para agilizar la búsqueda de los pagos mediante filtros como: Fecha de Transferencia, Importe y Referencia GNP (Opción válida solo para cuenta-habientes de BBVA Bancomer).

#### Mostrar todo:

Si se filtró la información por una fecha en específico a través del botón de búsqueda (lupa), esta opción visualiza todos los pagos que fueron realizados a partir de primero durante tres meses.

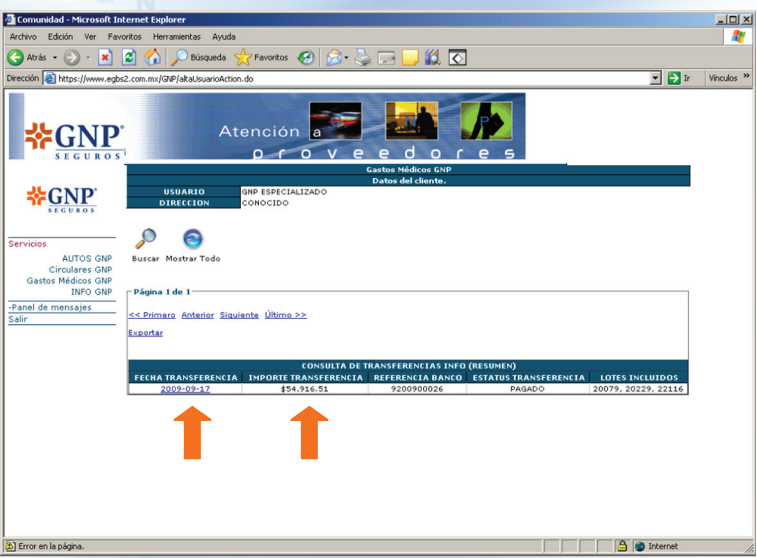

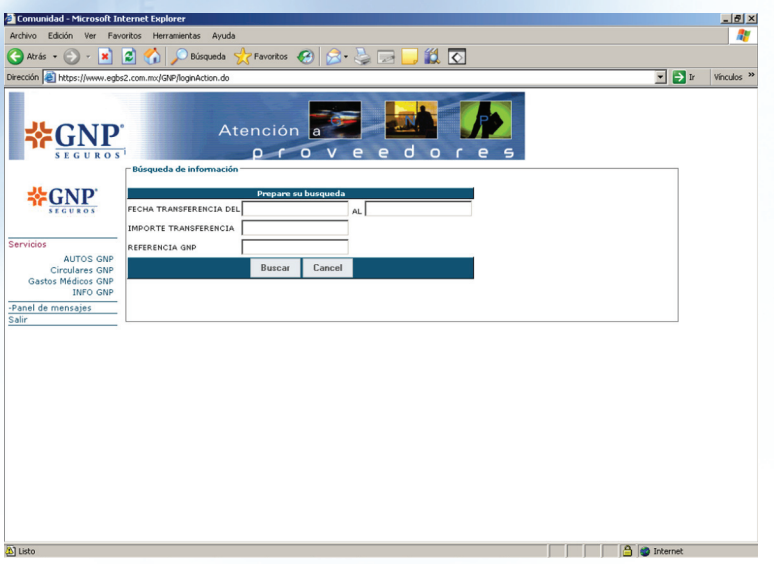

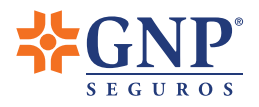

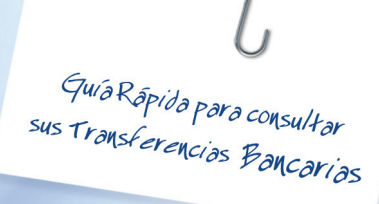

## G Conciliación de cada Depósito

Para conocer qué honorarios están contemplados en cada transferencia, será necesario dar un click a cada una de las fechas, para la opción de Gastos Médicos como se presenta a continuación:

Al seleccionar la Fecha de Transferencia podrá conocer información como:

- · Fecha de Transferencia: Fecha en la que se aplicó el pago a su cuenta.
- · Importe de documento: Importe a detalle de la factura pagada.
- · Reclamación: Número de reclamación asociada a la factura pagada.
- · Número de Recibo: Número de recibo pagado.
- · Nombre del Paciente: Nombre del paciente atendido.

En este apartado existen algunas columnas adicionales las cuales son referencia para GNP o para el Banco.

En esta pantalla también encontrará las siguientes opciones:

Primero: Lo envía a la primera página de la consulta de pagos a nivel global.

Último: Lo envía a la última página de la consulta de pagos a nivel global.

Siguiente: Esta tecla le ayudará para avanzar a partir la primera página de la consulta de pagos a nivel global, debido a que los pagos están ordenados por fecha y por importe (de menor a mayor).

Anterior: Esta tecla le ayudará a retroceder en la consulta de pagos a nivel global, debido a que los pagos están ordenados por fecha y por importe (de menor a mayor).

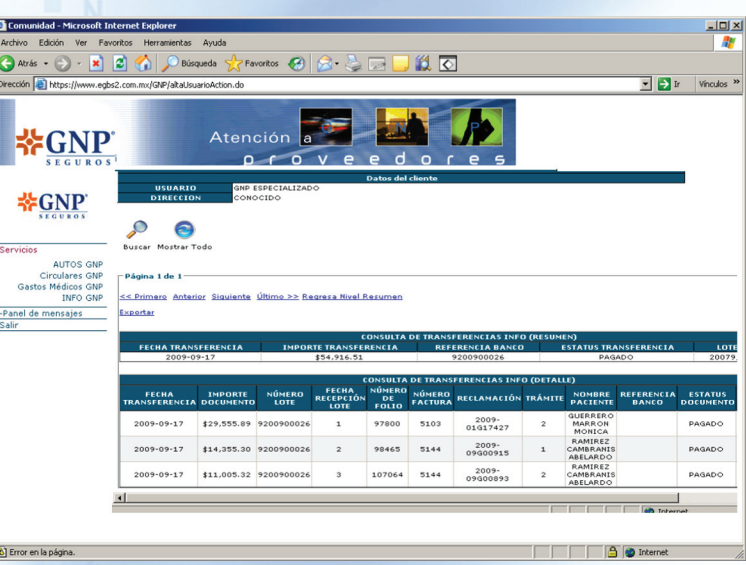

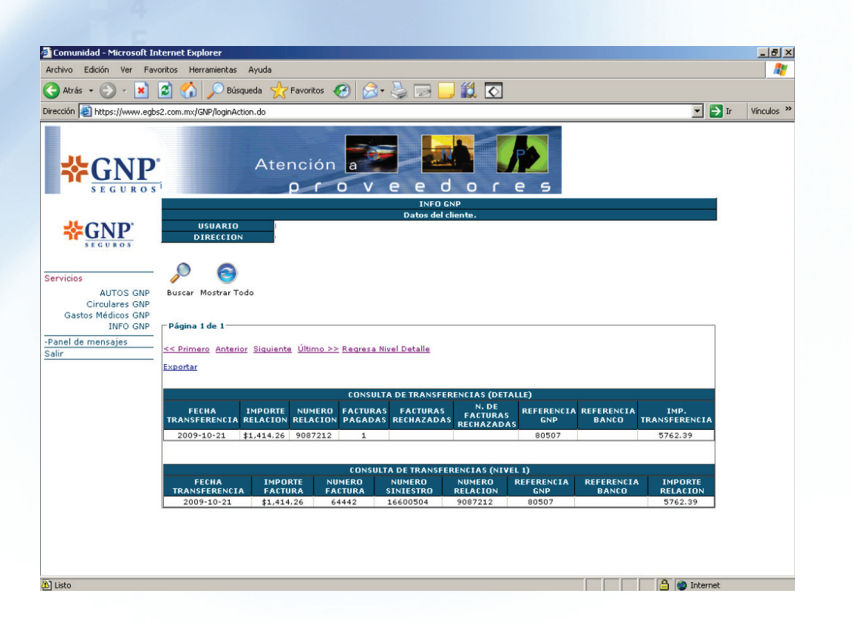

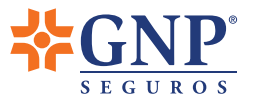

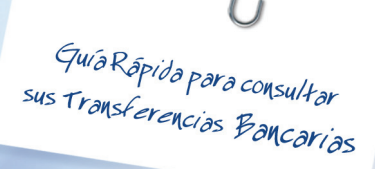

Para el apartado de INFO GNP se presentará la información de la siguiente manera:

#### A nivel Global

- **· Fecha de Transferencia:** Fecha en la que se aplicó el pago a su cuenta.
- · Importe de Transferencia: Importe Global de la transferencia que se aplicó a su cuenta.

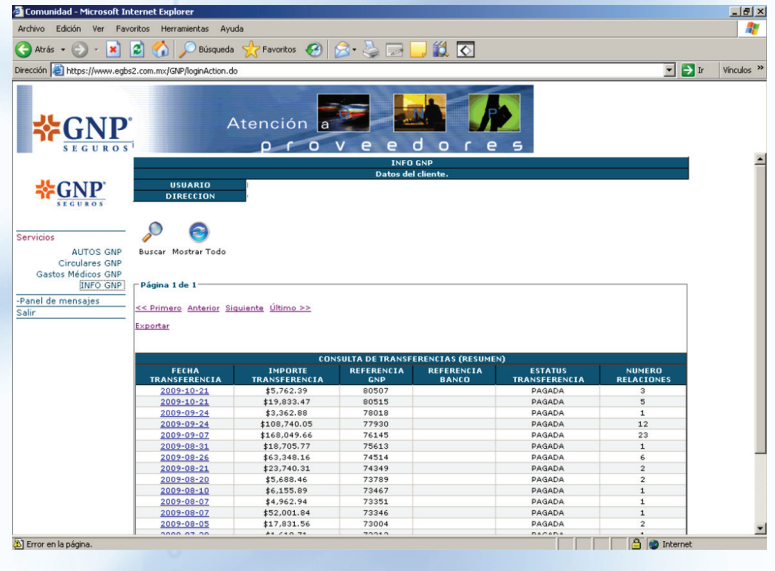

En este apartado existen algunas columnas adicionales las cuales son referencia para GNP o para el Banco.

Para conocer mayor detalle de cada operación será necesario darle un click a la fecha de cada transferencia

Presentándose la siguiente información:

- · Fecha de Transferencia: Fecha en la que se aplicó el pago a su cuenta.
- · Importe de la relación: Importe a detalle de la factura pagada.
- . Facturas Pagadas: Total de facturas pagadas. Siempre muestra el número uno, ya que se detalla una a una las facturas.
- · Importe de la Transferencia: Importe Global de la transferencia que se aplicó a su cuenta.

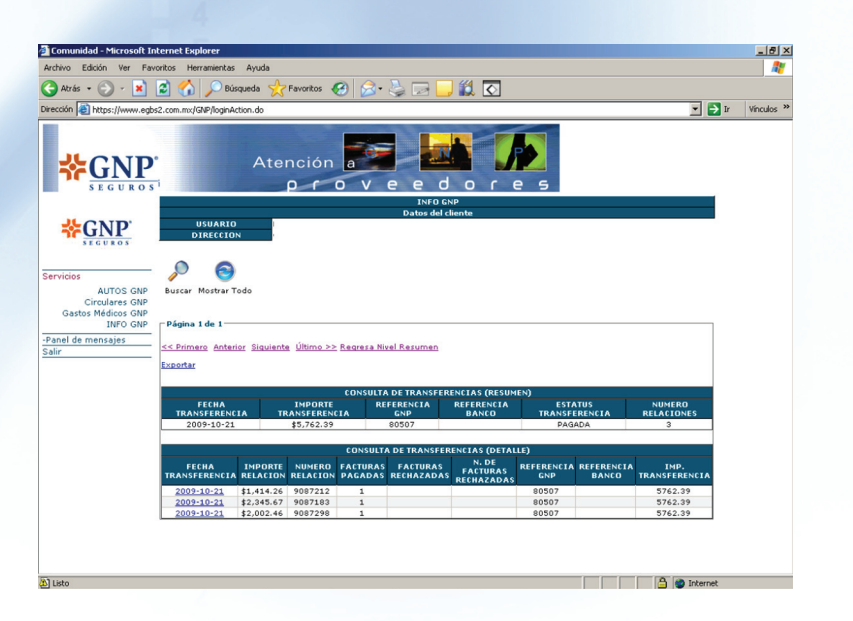

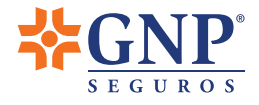

En la sección de INFO se presenta un subdetalle para la conciliación de pagos.

- · Fecha de Transferencia: Fecha en la que se aplicó el pago a su cuenta.
- · Importe Factura: Importe a detalle de la factura pagada.
- · Número de Factura: Número de recibo pagado.
- · Número de Siniestro: Número de siniestro asociado a la factura pagada.
- · Importe de la relación: Importe Global de la transferencia que se aplicó a su cuenta.

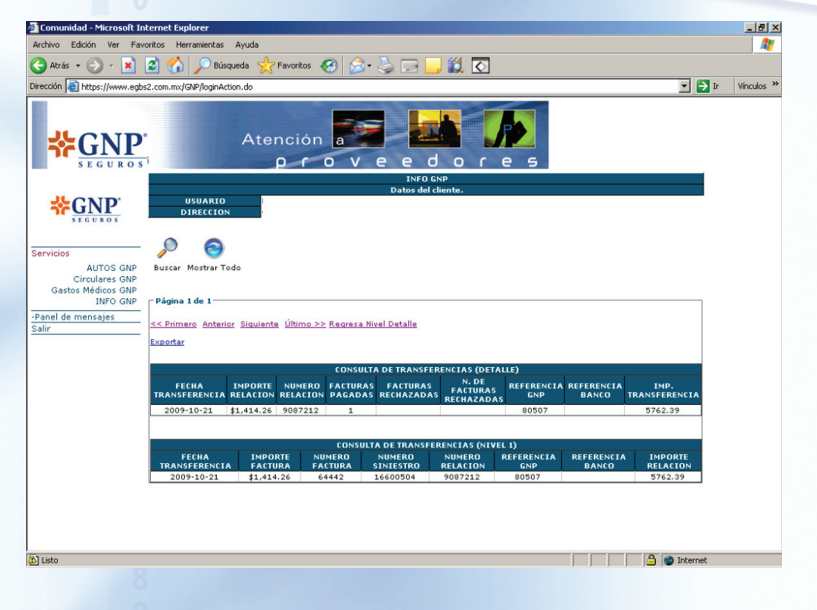

 $7 \equiv x$ tracciones

En caso de requerir extraer\* algún archivo contenido en la bitácora de registros del sistema para el manejo de su información, realizar los siguientes pasos como indican las pantallas:

Dar click en la opción "exportar", posicionar el cursor en el archivo seleccionado y dar doble click para abrir el archivo.

El sistema le presentará el archivo seleccionado en terminación ".txt".

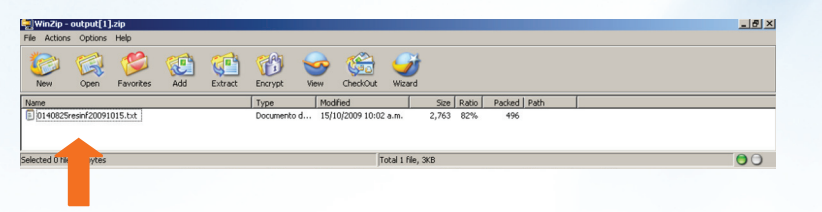

\* La extracción podrá realizarse hacia archivos excell.

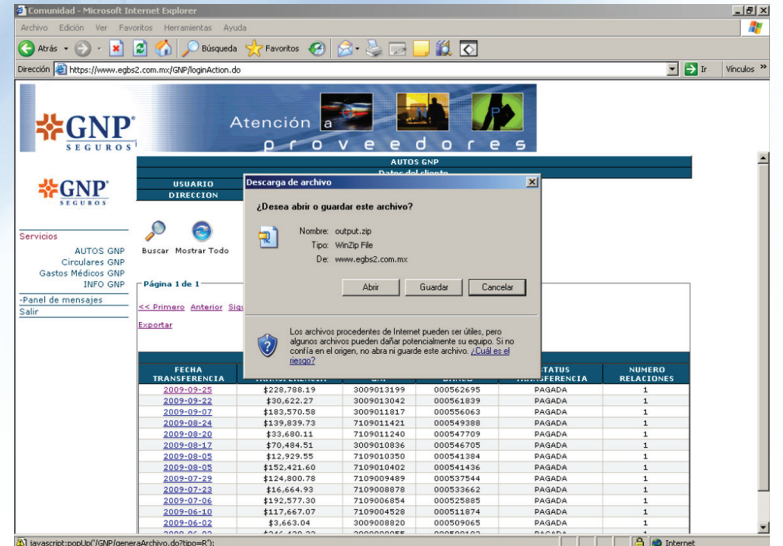

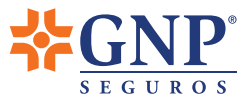

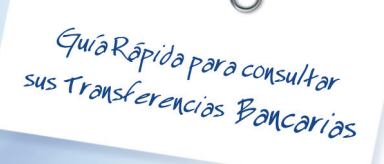

Seleccionar nuevamente el archivo y dar doble click en "extract".

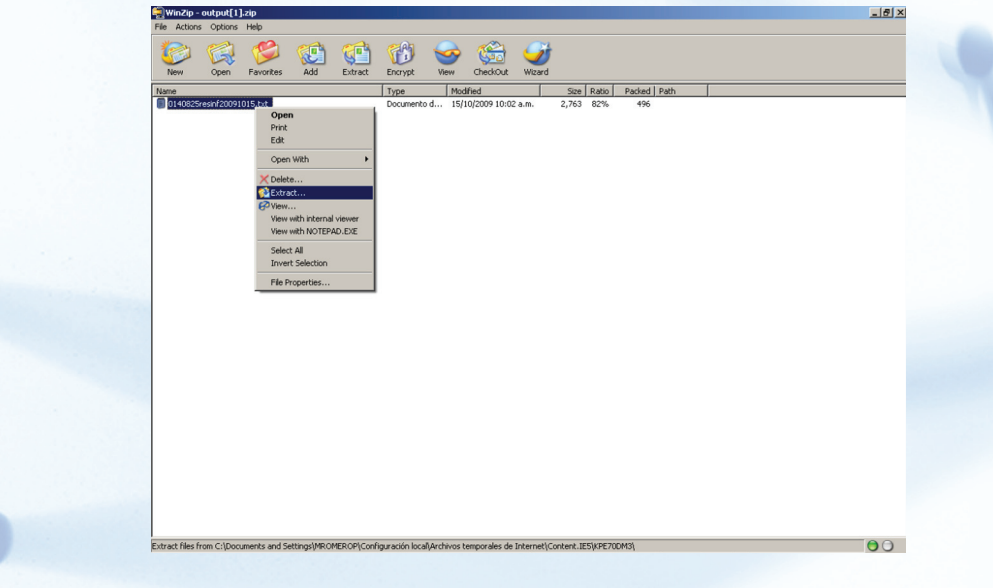

Seleccionar la carpeta en donde desea extraer el archivo.

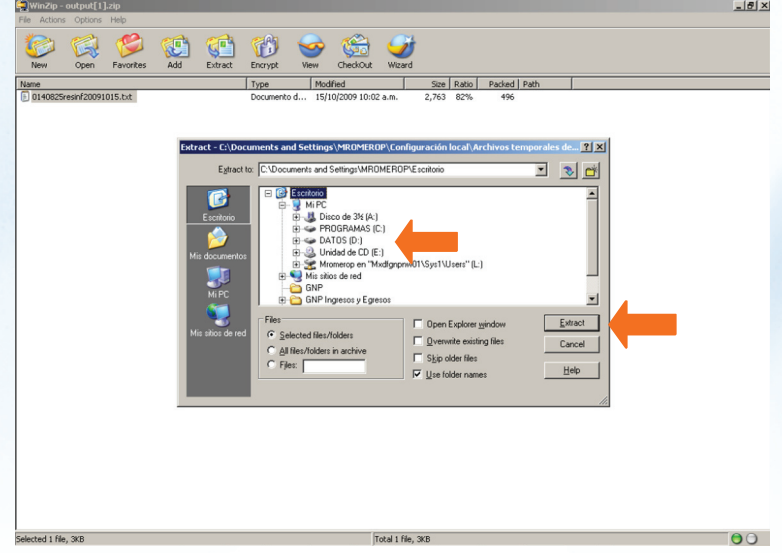

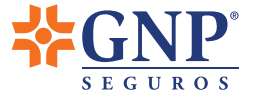

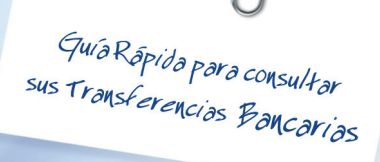

Ingresar al programa excell, buscar el archivo en la carpeta en la que se grabo anteriormente y realizar los siguientes pasos:

- a) Seleccionar en la opción "Tipo de archivo": "Todos los archivos".
- b) Seleccionar el archivo con terminación "txt".
- c) Dar click en la opción "Abrir".

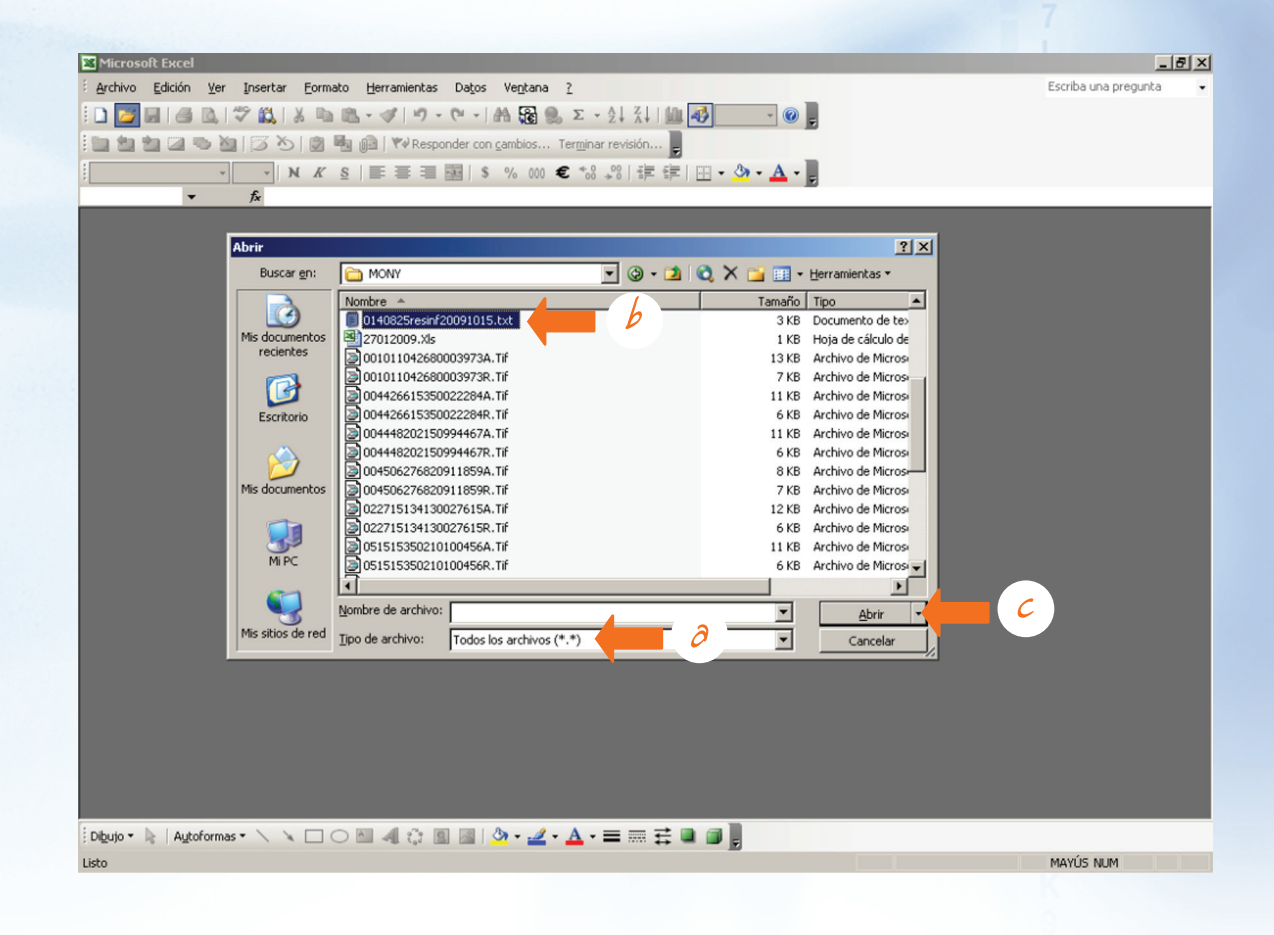

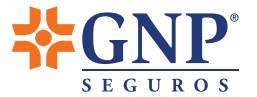

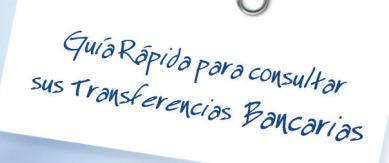

Dar click en la opción "Siguiente" tres veces.

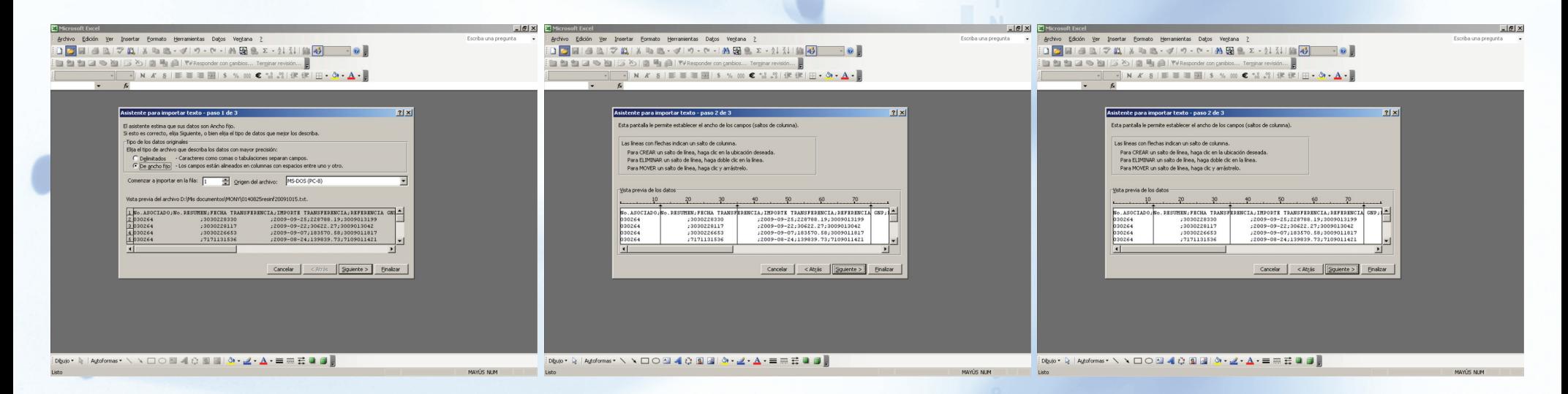

#### Dar click en "Finalizar".

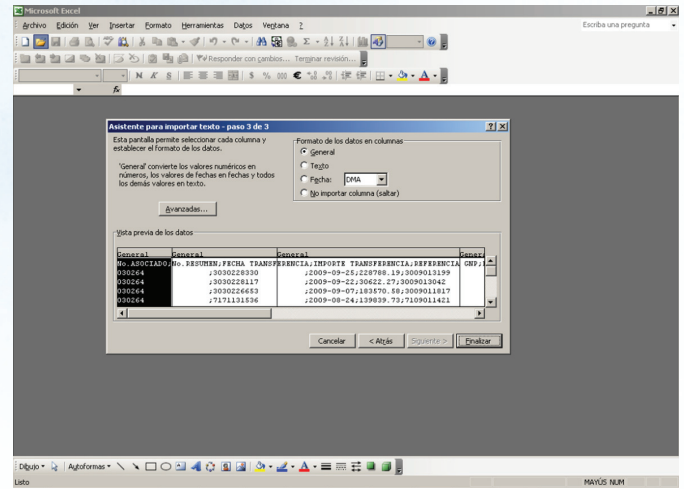

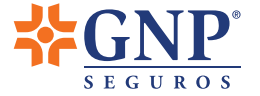

La información se presentará configurada por columnas en el archivo de excell.

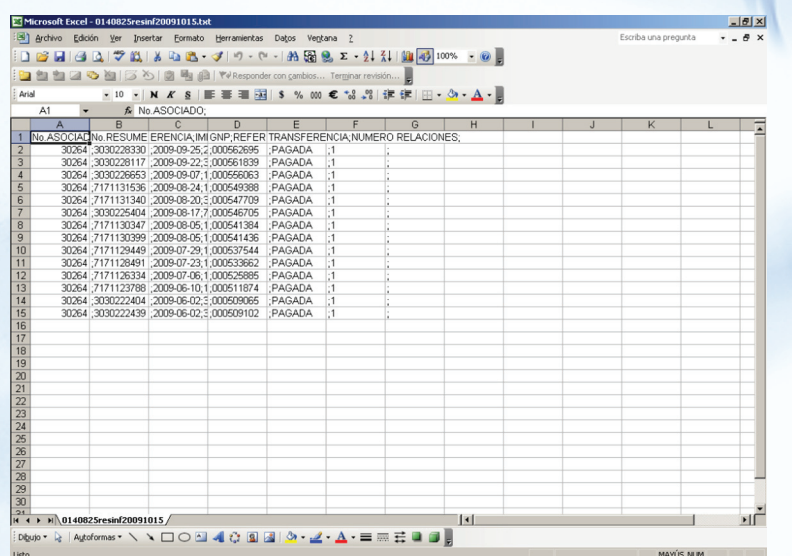

**& Cerrar Sesión** 

Cuando haya terminado sus consultas y desee cerrar su sesión será necesario dar un click en el apartado de "Salir".

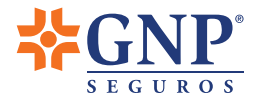